# **Order Shipped emails**

An email notification can be sent to users when their orders have shipped. The standard shipped email template allows customisation to include or exclude a range of information, e.g., whether to show customer delivery comments and instructions and display backordered items separately. The email message text can also be edited.

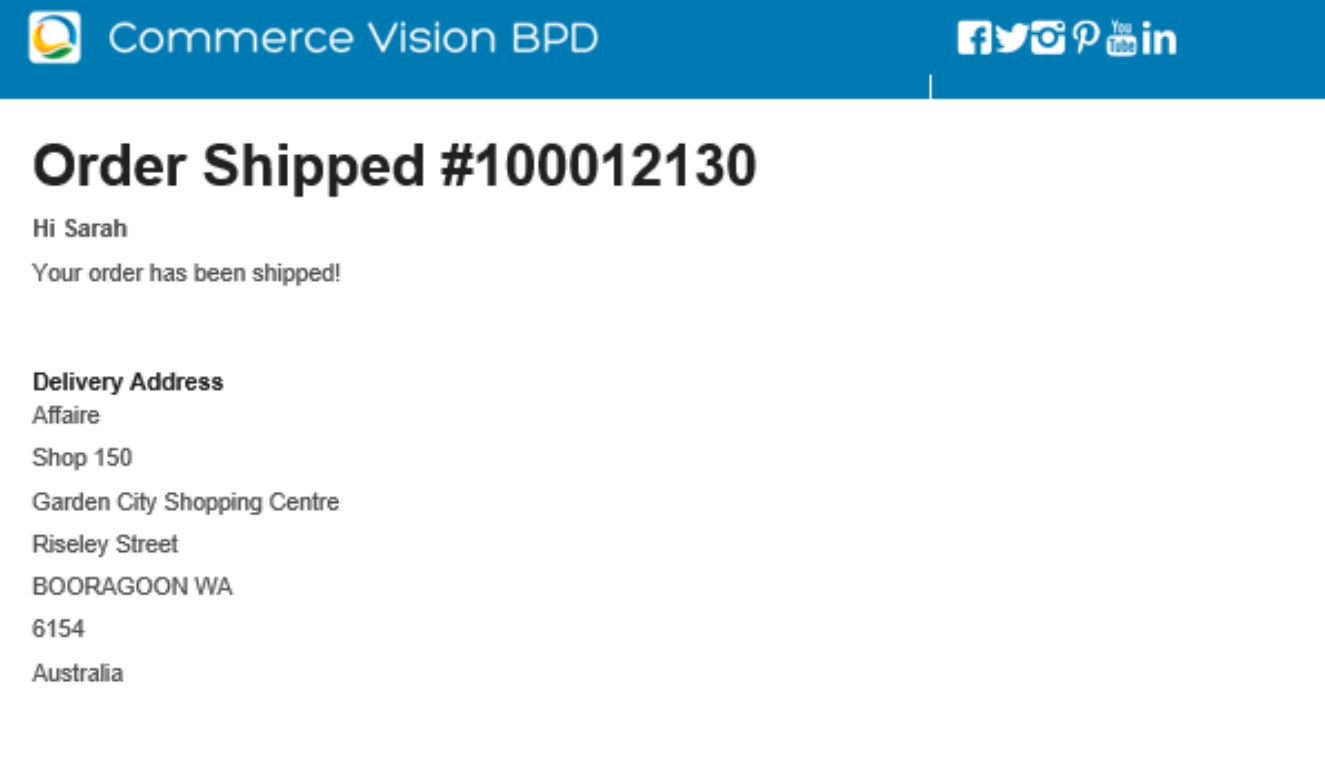

# **Order Summary**

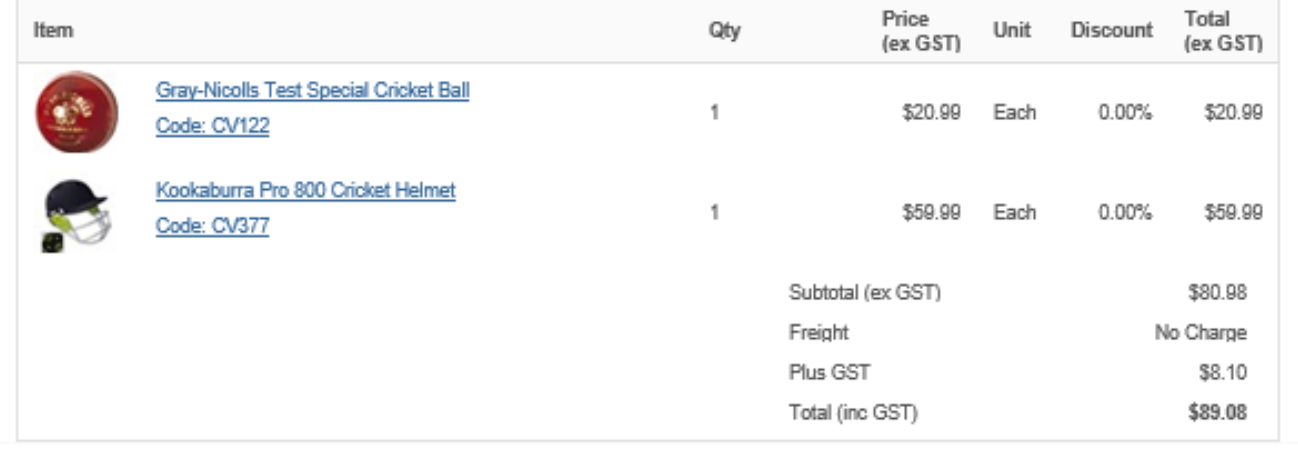

Administrators can enable Order Shipped notifications by completing these three processes:

- 1. Update Order Shipped System Settings
- 2. Update Integrator Settings
- 3. Customise the Order Shipped Email Template

# Step-by-step guides

**1. Update the Order Shipped System Settings**

#### 1. In the CMS, navigate to **Settings Settings** (/zSettings.aspx). 2. Click **Orders**. 3. Click **Order Conclusion**. 4. Tick **Enable sending an order shipped email**. 5. In **Order Shipped Email Template**, select **Order Shipped Email Template**. 6. To save changes, click **Update**. Advanced<br>Quoting Freight Suppl<br>Port: Coupons nteorati **Serials** Orders lessani dvano Credit Cards Web Discounts **Order Complete** Disable Entry of Delivery Instructions : Disable Override of Delivery Address & Instruction : Disable Override of Order Delivery Date : Hide Preferred Delivery Date: Force Entry of Order Reference: Allow PO Box For Delivery Address :  $\Box$ Allow B2B Users to use Personal Delivery Address : Include User Details in Delivery Information : No  $\overline{\mathbf{1}}$ Web-Based User Details Store In : Please Select ..  $\overline{\cdot}$ Number of Address Lines (B2B) : 4 Lines ÷ Postcode Entry : Required ╗ Enable Customer Password on Order Conclusion : 0 Allow Rep Transfer: Default Transfer Start Account : [ Default Transfer End Account: Transfer From Warehouse: Enable sending an order shipped email. : 2 Order Shipped Email Template : Order Shipped Email Template ↴ Orders Page Template : OrdersPageTemplate ... Orders Page Template Use Templated Checkout : ■ Checkout Template : CheckoutTemplate Seperate Charge Lines On Order Conclusion : Action Of Orders If Adresss Unverified : Please Select .. T Required Delivery Date Lead Time (Days) : 0 Days to show for Required Delivery Date : 0 Display Customer Delivery Addresses Only: Online Payment Totals Display Order : Please Select... ⇁ Submit Punchout Order As Quote: Enable Custom Oci Output For Attribd Prods & Kits: Update

### **2. Update the Integrator Settings**

- 1. Open the Integrator client.
- 2. Click the **Settings** icon.
- 3. Select the **Advanced** tab.
- 4. Enter the ERP (Pronto) status code in the field labelled **Order Shipped Statuses** (generally status 80).
- 5. Click **OK**.

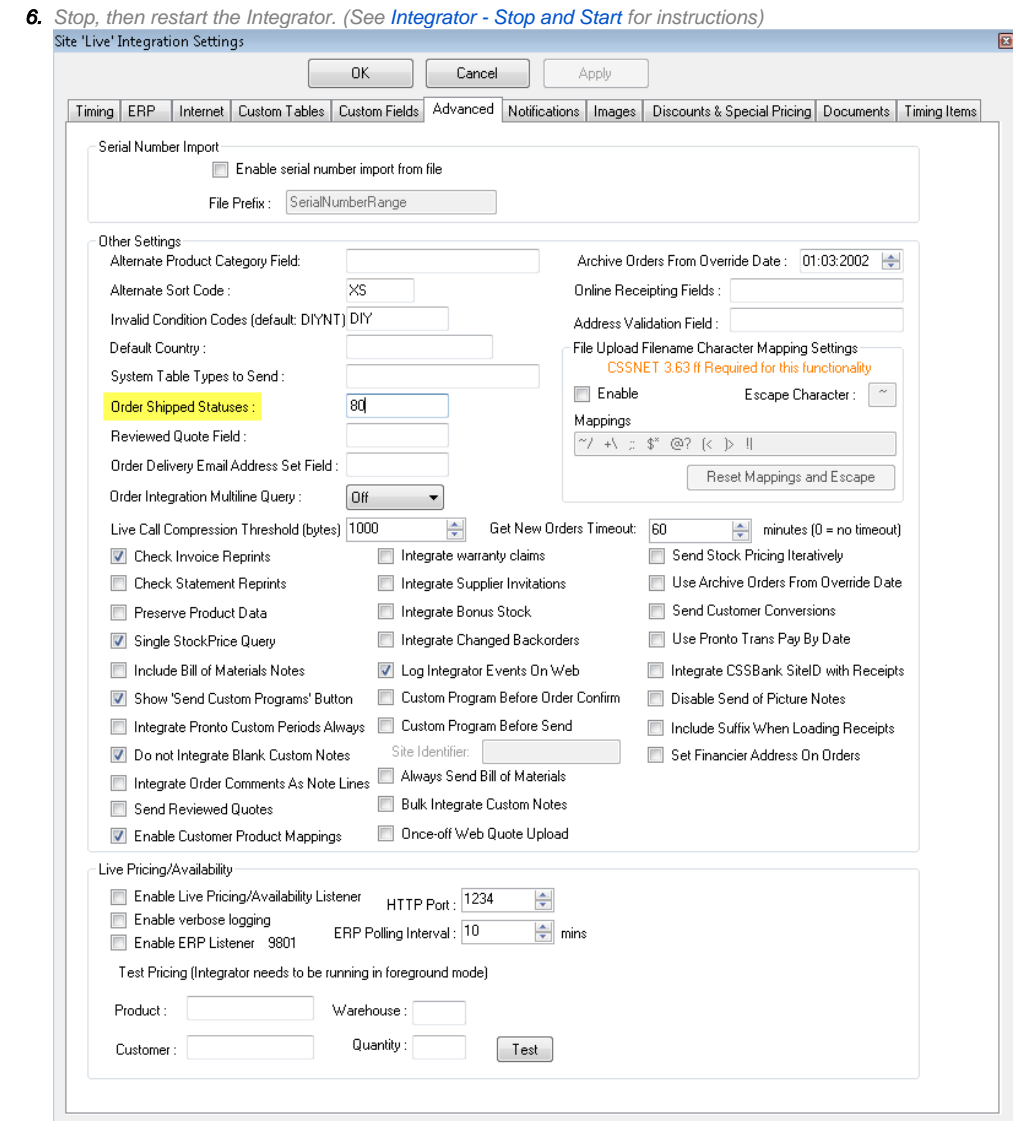

# **3. Customise the Order Shipped Email Template**

This procedure allows you to configure and edit the shipped email message.

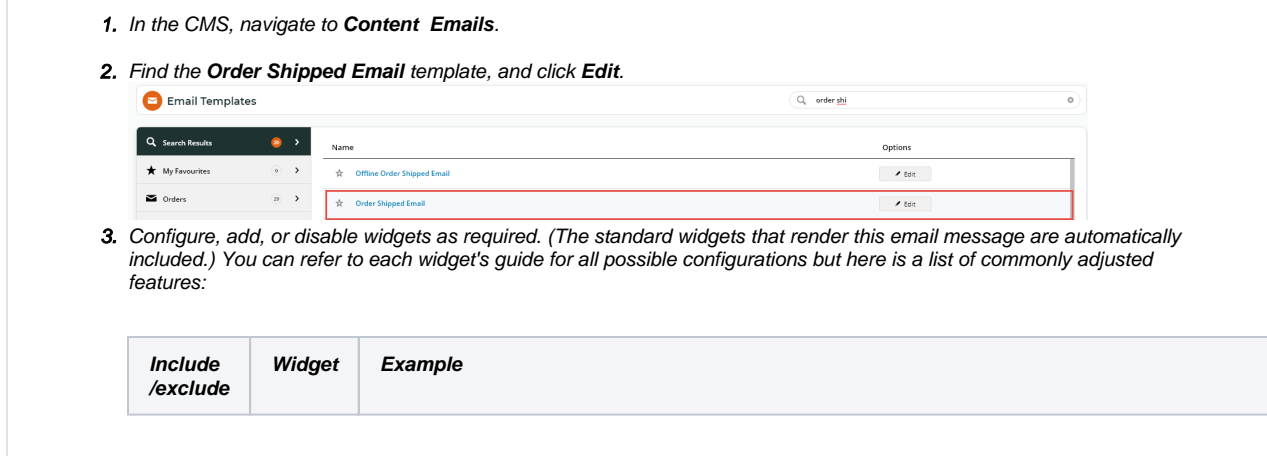

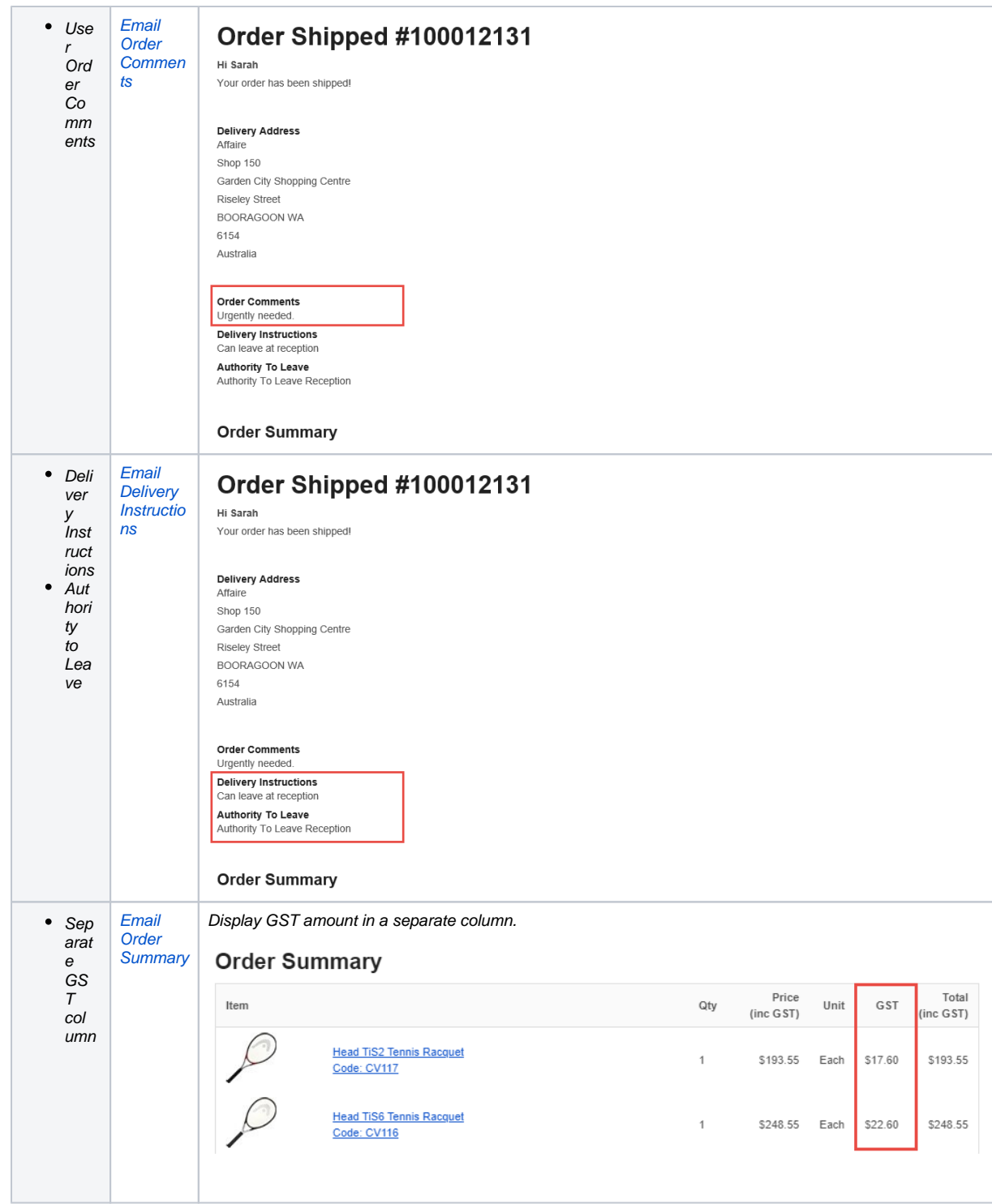

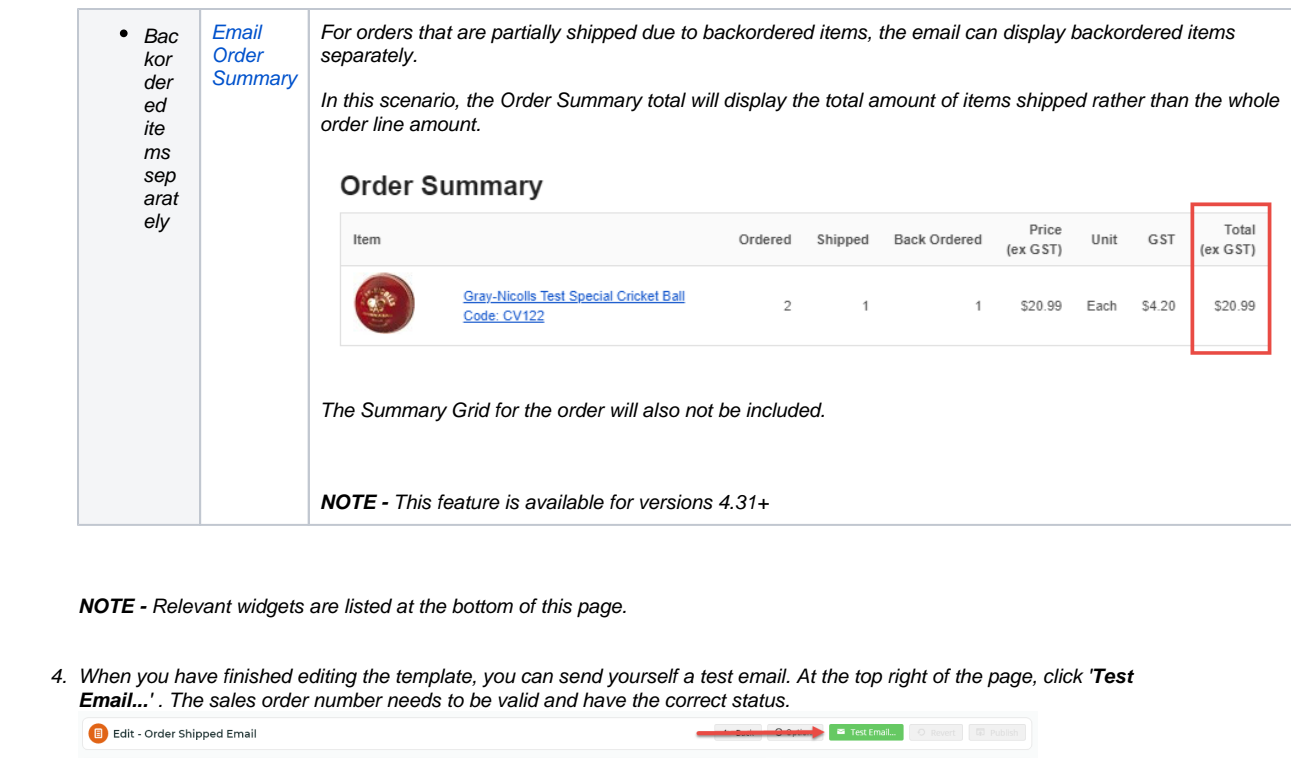

# Related help

- [CC Order Confirmation emails](https://cvconnect.commercevision.com.au/display/KB/CC+Order+Confirmation+emails)
- [Email Template List](https://cvconnect.commercevision.com.au/display/KB/Email+Template+List)
- [Checkout Messages](https://cvconnect.commercevision.com.au/display/KB/Checkout+Messages)
- [Custom Email Templates](https://cvconnect.commercevision.com.au/display/KB/Custom+Email+Templates)
- [Widget-Based Email Templates](https://cvconnect.commercevision.com.au/display/KB/Widget-Based+Email+Templates)
- [Review sent emails](https://cvconnect.commercevision.com.au/display/KB/Review+sent+emails)
- [Sender Policy Framework \(SPF\) Record](https://cvconnect.commercevision.com.au/display/KB/Sender+Policy+Framework+%28SPF%29+Record)
- [Offline Order Emails](https://cvconnect.commercevision.com.au/display/KB/Offline+Order+Emails)
- [Notification Email Addresses](https://cvconnect.commercevision.com.au/display/KB/Notification+Email+Addresses)
- [Integrator Settings Notifications](https://cvconnect.commercevision.com.au/display/KB/Integrator+Settings+-+Notifications)

#### **Related widgets**

- [Email Order Address Widget](https://cvconnect.commercevision.com.au/display/KB/Email+Order+Address+Widget)
- [Email Order Summary Widget](https://cvconnect.commercevision.com.au/display/KB/Email+Order+Summary+Widget)
- [Email Delivery Instructions Widget](https://cvconnect.commercevision.com.au/display/KB/Email+Delivery+Instructions+Widget)
- [Email Order Comments Widget](https://cvconnect.commercevision.com.au/display/KB/Email+Order+Comments+Widget)